# Formularium startgids

## **Wat**

Het Health Base formularium helpt u bij de farmacotherapie conform de NHGstandaarden en houdt rekening met leeftijd en comorbiditeiten. Bij kinderen wordt (na keuze van het gewicht van het kind) de juiste dosering weergegeven.

# **Hoe medicatie voorschrijven via een Formularium**

**Stap 1:** Wanneer de episode of de E-regel van het contact voorzien is van een ICPC code klikt u in het dossier van een patiënt in de menulijst op **Nieuw voorschrift via formularium** of toets **Shift+F4**.

**Stap 2:** (Deel)formularium openen en zo nodig patiëntengroep kiezen. Therapieregels in het therapieënscherm zijn niet medicamenteuze adviezen en/of geneesmiddelen.

**Stap 3A:** Therapieregels selecteren. Kies/vink de juiste therapieregel(s) en klik op de knop Selecteren.

#### **Stap 3B:** (**alternatieven/doseervarianten**):

- **Wilt u een alternatief** wil van een therapieregel (ander middel uit dezelfde therapeutische groep) dan markeert u een therapieregel en klikt u op de **knop alternatieven** (dus nog niet 'vinken'). Kies/vink daarna de juiste therapieregel(s)
	- en klik op de knop Selecteren.
- Wilt u een **andere dosering** van een therapieregel dan markeert u een therapieregel en klikt u op de **knop doseervarianten**. Kies/vink daarna de juiste therapieregel(s) en klik op de knop Selecteren.

**Stap 4:** Achtereenvolgens **B**ewakingssignalen afhandelen, **M**edicatiegebruik vastleggen (voorschriftgegevens), **D**oseringscontrole, **V**oorschrift in journaal vastleggen, recept verder afwerken met tot slot OK-knop /Enter.

### **Tip:**

- (1) Met markeren wordt de therapieregel in de 2<sup>e</sup> kolom blauw gemaakt. Dus **niet** vinken  $\frac{1}{\sqrt{2}}$
- ② De knop alternatieven en doseervarianten werkt alleen voor de blauw gemarkeerde therapieregel.
- ③ Vaak zijn er 2 soorten niet-medicamenteuze therapieregels. De regels zonder \* zijn voor de patiënt en die met een \* zijn voor de arts. Ook de niet-medicamenteuze therapieregel kan alternatieven hebben.
- ④ Het therapieënscherm heeft aan de rechter kant 2 schuifknoppen naast elkaar. Het scrollen wordt overzichtelijker als u het venster groter maakt door de rechtsonder in de hoek met de muis naar beneden te slepen, zodat de binnenste verticale schuifknop verdwijnt.
- ⑤ Raadpleeg voor meer informatie de 'Formulariumgebruik Helpkaart'.

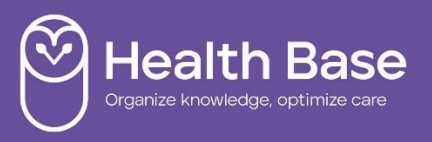